## <span id="page-0-0"></span>Alliant Energy - Supplier Registration Instructions

### **Contents**

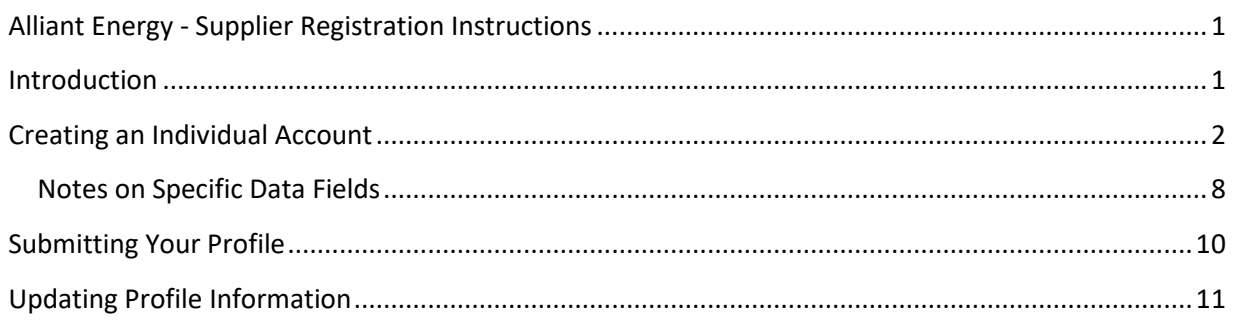

### <span id="page-0-1"></span>**Introduction**

Thank you for your interest in Alliant Energy! We approach relationships with suppliers the way we approach everything else we do: exploring ways to deliver the energy and exceptional service that our customers and communities count on – safely, efficiently, and responsibly.

One of the main elements of our Strategic Plan is a focus on competitive costs. Our suppliers can play a key role in this area. We also seek diverse suppliers so that our business reflects the diversity of the communities we serve.

If you are interested in working with Alliant Energy, please complete the registration process outlined below.

**Note:** Before getting started, you will need the following electronic documents for the supplier registration file via the portal:

- Form W-9
- Certificate of Insurance (if current supplier)

These documents are required to complete your registration. You will be unable to proceed without them.

The first step to completing the supplier registration process is to access the Supplier Portal instructions at this website:

#### [alliantenergy.com/supplierportal](http://www.alliantenergy.com/supplierportal)

A link to the registration and a Supplier Help Guide are provided. We require all mandatory fields filled out in order to register with Alliant Energy. Additionally, although not mandatory, we encourage you to provide the products and services your company offers, on the appropriate tab, to help identify potential bid recipients.

**Note:** If you are current Alliant Energy supplier, we require all certificates of insurance to be uploaded to the site within your profile.

Once Alliant Energy has identified a need for the services or goods your company provides, an Alliant Energy representative may reach out to you to explore potential bid opportunities. If there is no immediate need, your company information will remain in our database for future potential services or goods and will not require multiple registrations.

### <span id="page-1-0"></span>**Creating an Individual Account**

The Alliant Energy website provides a link to our Supplier Portal. You must utilize this link when registering with Alliant Energy or for maintaining your supplier profile post-registration.

#### [zsn.zycus.com/guest/genericRegister/ALL177](https://zsn.zycus.com/guest/genericRegister/ALL177)

Creating an individual account will be the first step out of two for registration. As a new user, enter your Email Address, an initial password and confirm the password. Answer the validation question, agree to the terms and conditions and then click 'Register'.

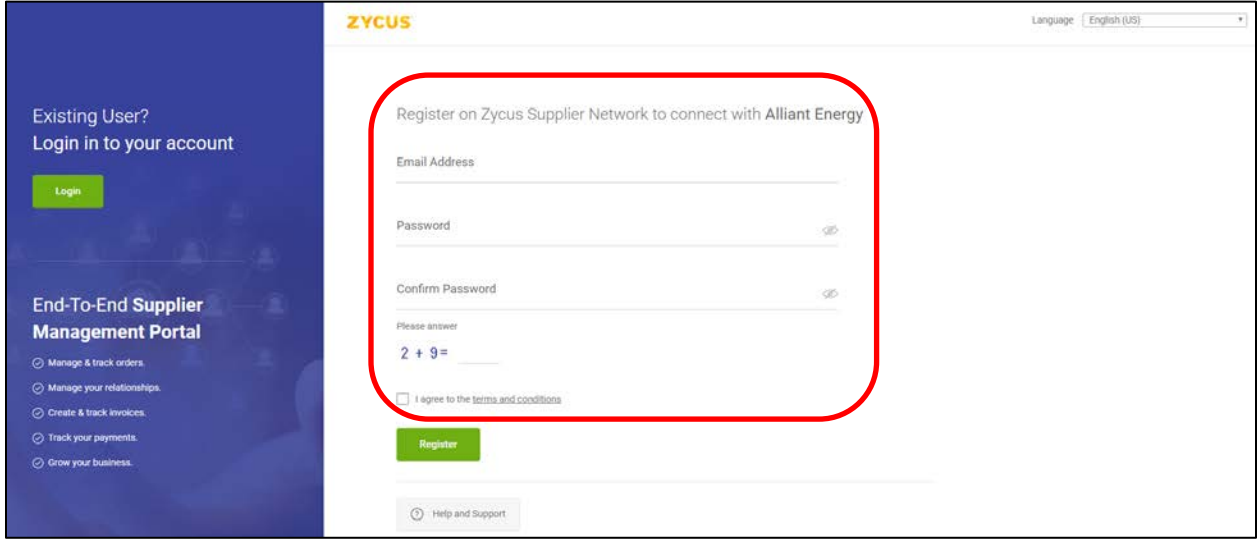

If you have already registered your email account, click on the 'Login' button to the left.

As a new user, you will see the message below in your browser.

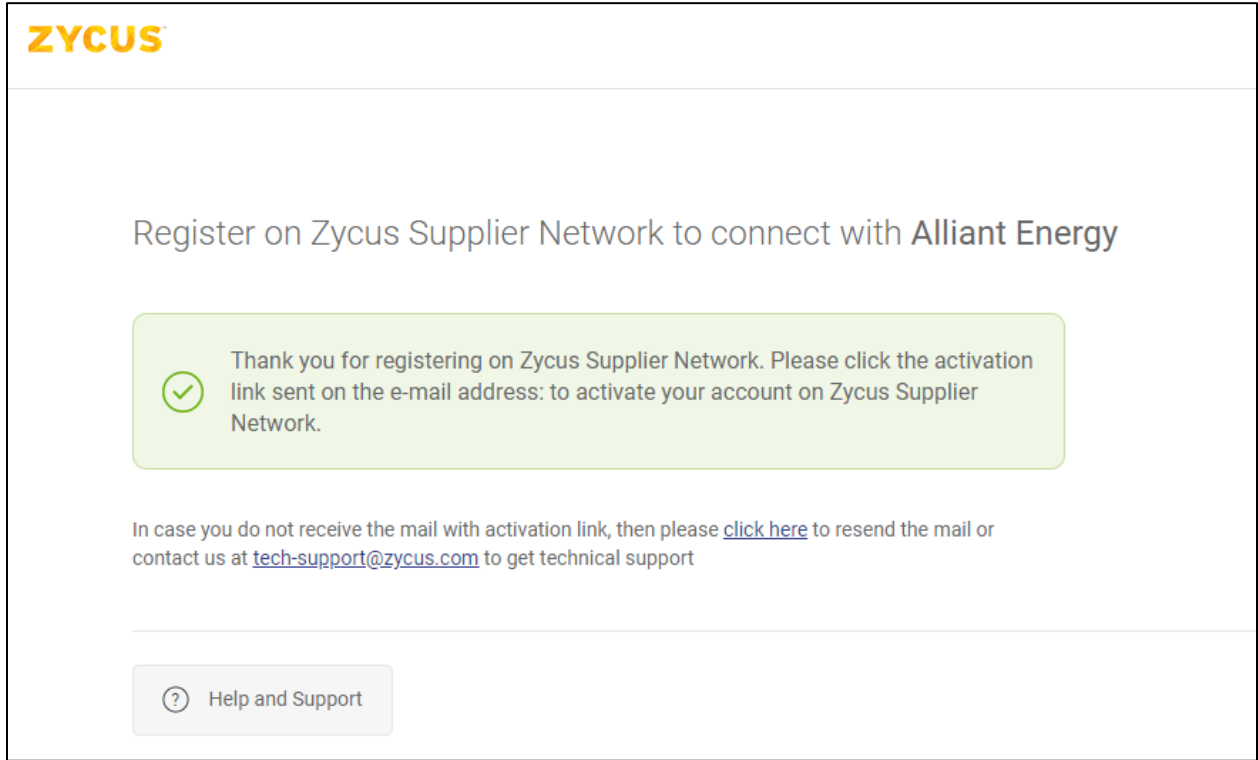

Next, an email will be sent to your email account with an activation link like in the image below. Click on the Link in the email to activate your account.

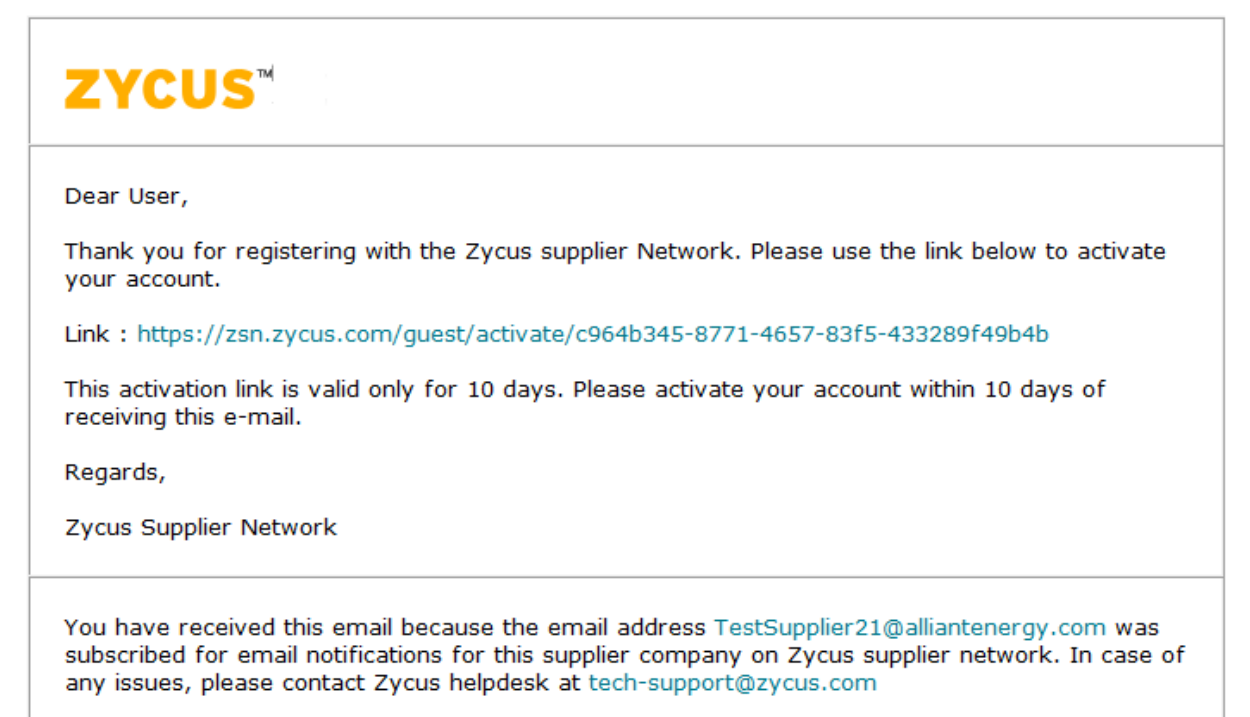

You will be taken to the Zycus Log In. Enter your email address and the password that you entered previously. Click Login. If you forgot your password, you may click on the 'Forgot Password?' link to have your password emailed to you.

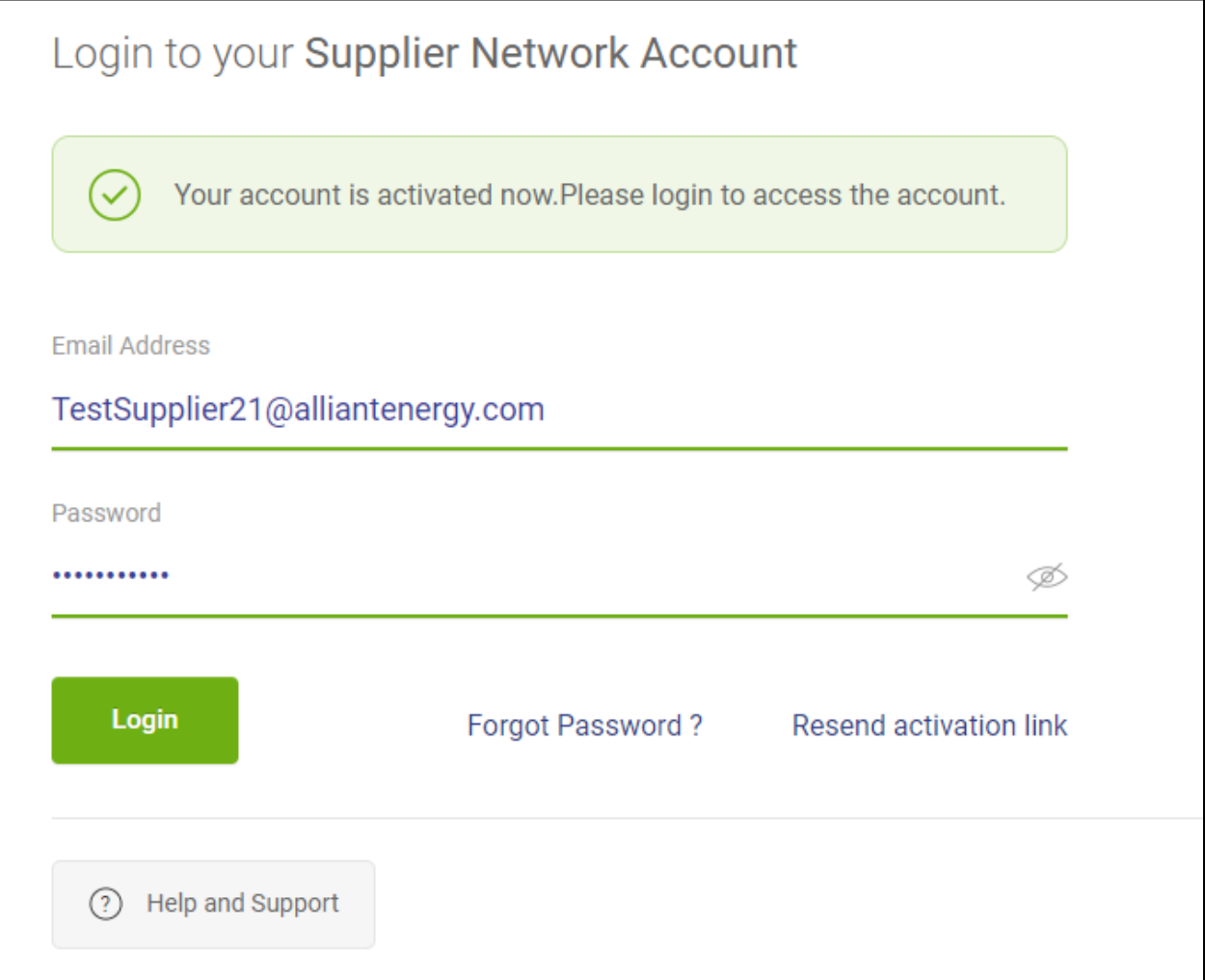

The next screen will ask for your account information.

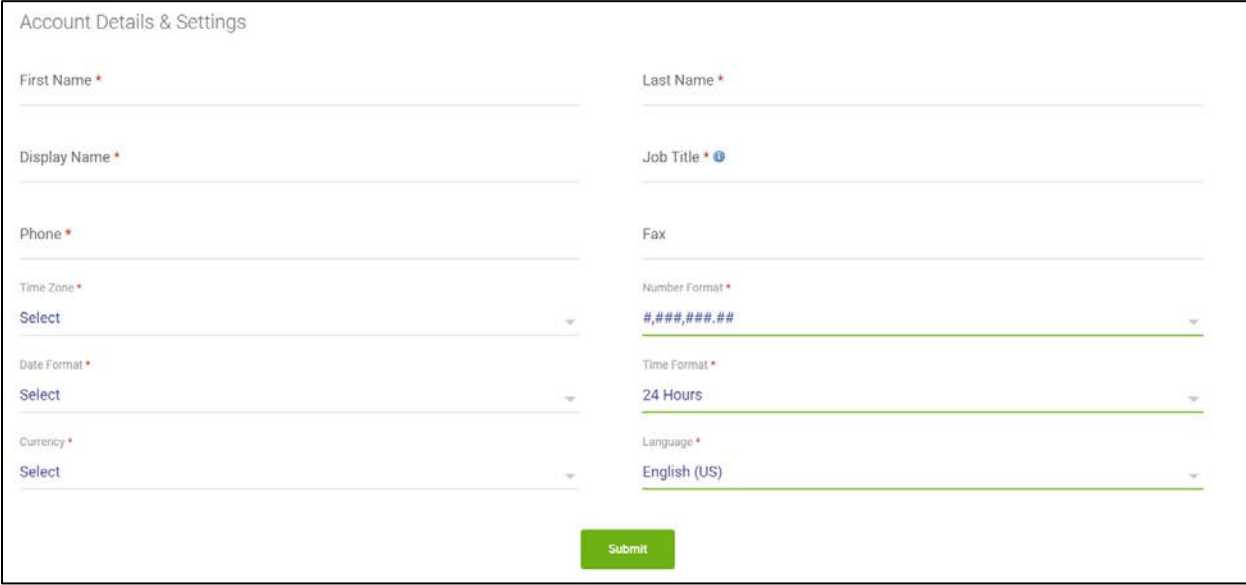

Enter your information and select your preferences. Once complete, click the 'Submit' button.

Your user profile has now been created in Zycus and you are ready to begin entering your company information. The next screen will show that your company profile is incomplete. You may start the company profile now or come back to it at a later time if needed. However, it is recommended you finish your company's profile as soon as possible.

**Note:** Alliant Energy will not be able to view your company information until it has been completed.

#### Click "LET'S GET STARTED" button.

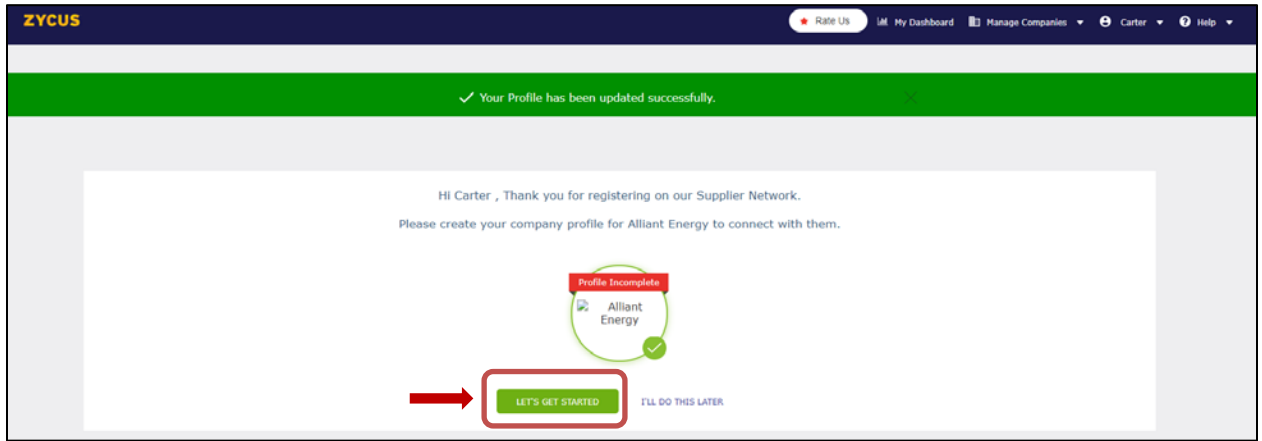

You will be taken to a company registration. Fill in your company information including Company name, address, and phone information.

**Important**: Please use the company legal name. All fields marked with a red asterisk (\*) are required. Once complete, click "Create".

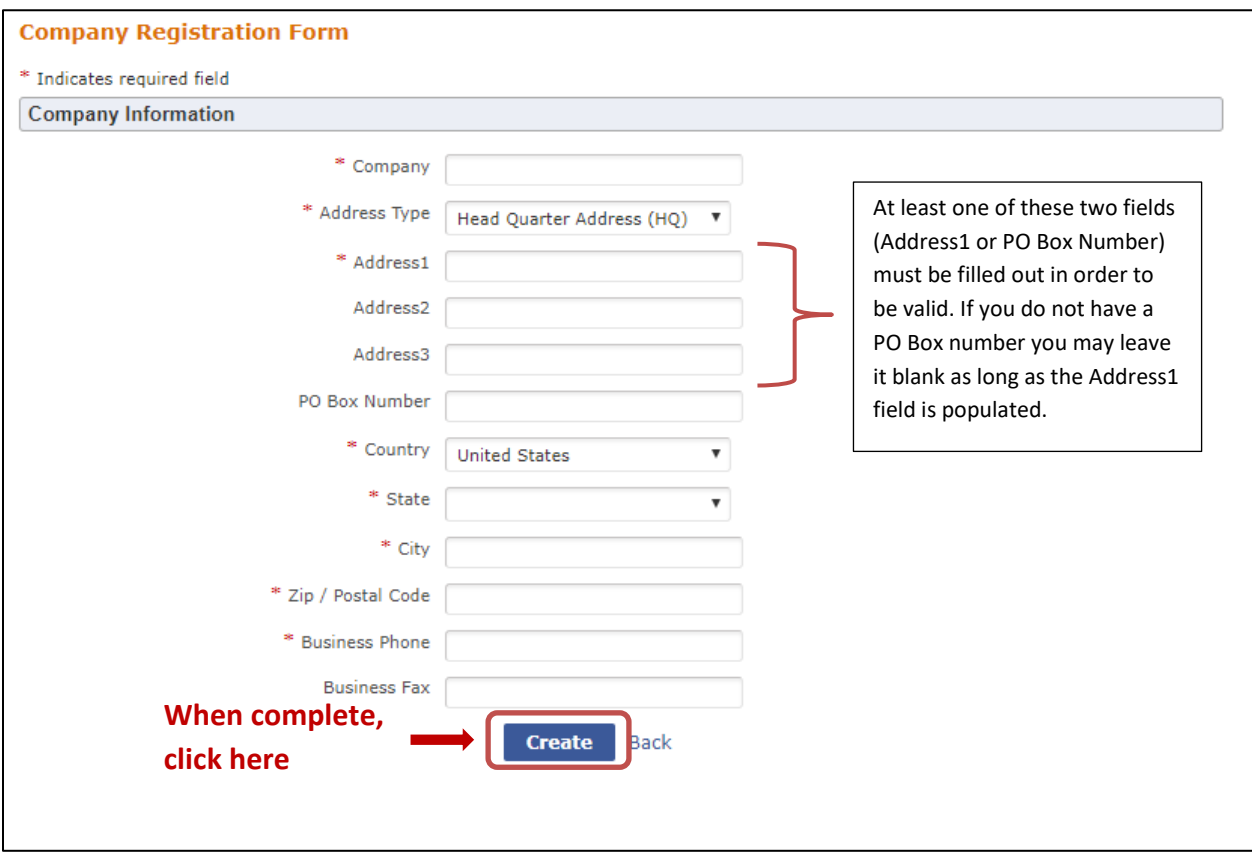

Next, read the Zycus Terms of Use and click on the check box to accept the 'Terms of Use' and click Continue.

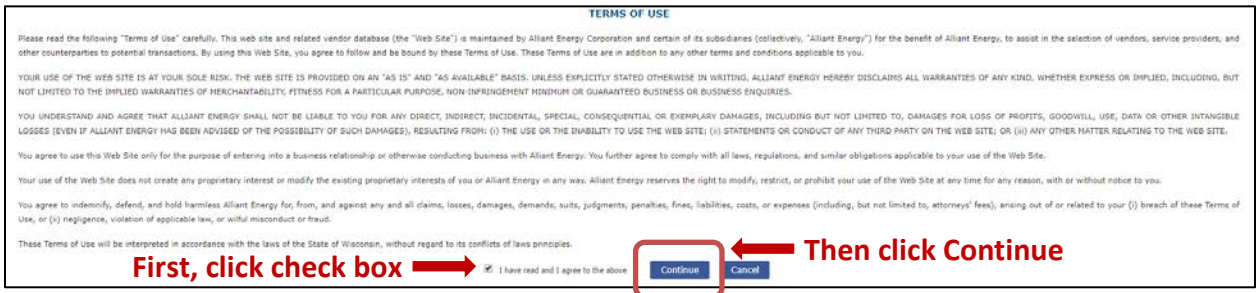

After clicking the "Continue" button, you will be asked to enter your company information on a series of tabs and sub tabs.

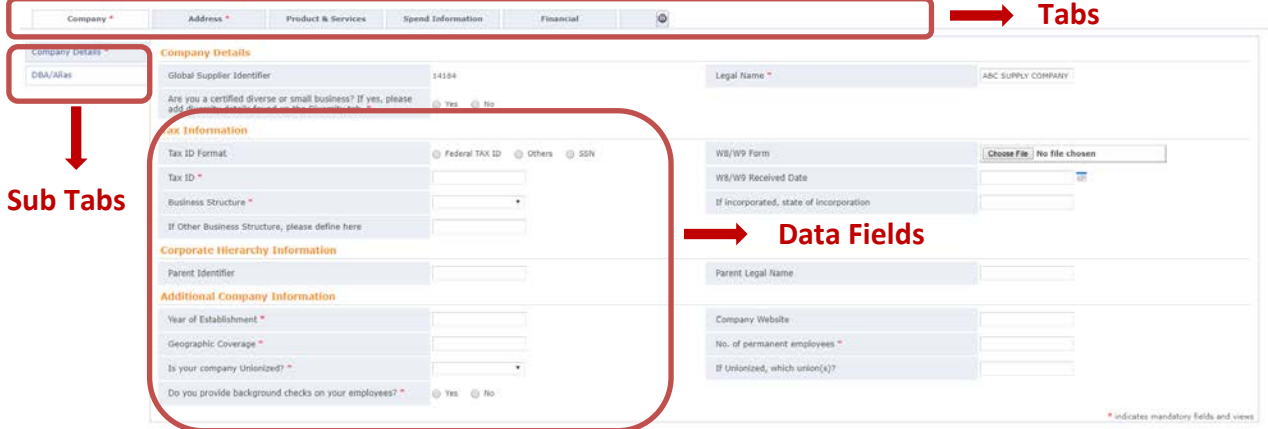

Data fields with a red asterisk (\*) are **required** in order to successfully submit your company profile. As you work through the tabs, be sure to complete all of the sub tabs that include a red asterisk (\*).

**Note:** There are two sub tabs in the Insurance section. If you currently receive purchase orders from Alliant Energy, you will need to provide your Certificate of Insurance information and attach a copy of your current Certificate of Insurance form before Alliant Energy can accept your submission**.**

### <span id="page-7-0"></span>**Notes on Specific Data Fields**

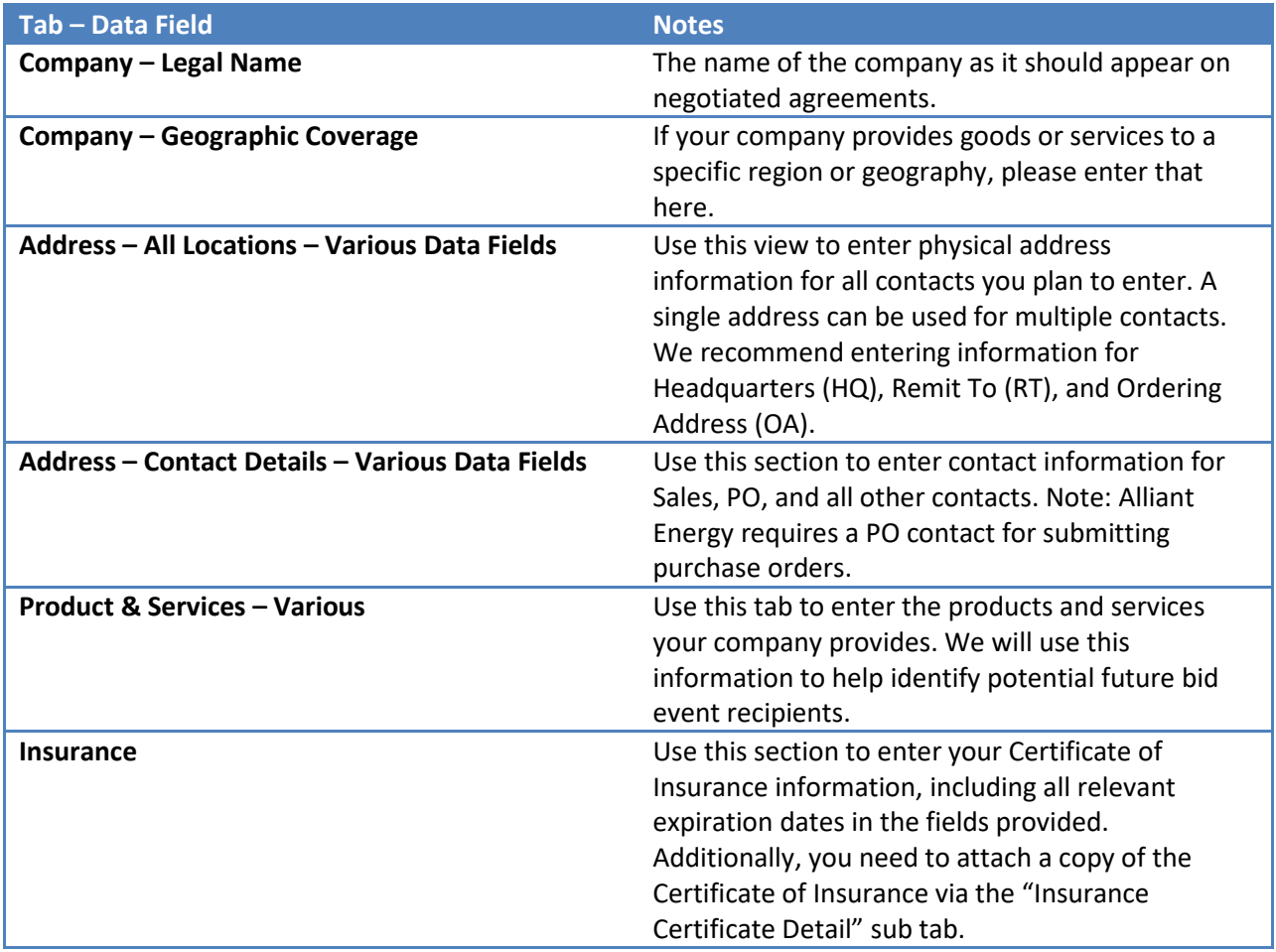

When you are finished entering the information, click on "Safe as Draft".

**Important:** Clicking on "Save as Draft" will only save the form in draft status. Alliant Energy will not be able to view your registration until it is actually submitted.

If you missed any mandatory fields, the system will provide an error message and will highlight where in the form you will need to populate data.

**Note:** Clicking "Cancel" will delete any information entered.

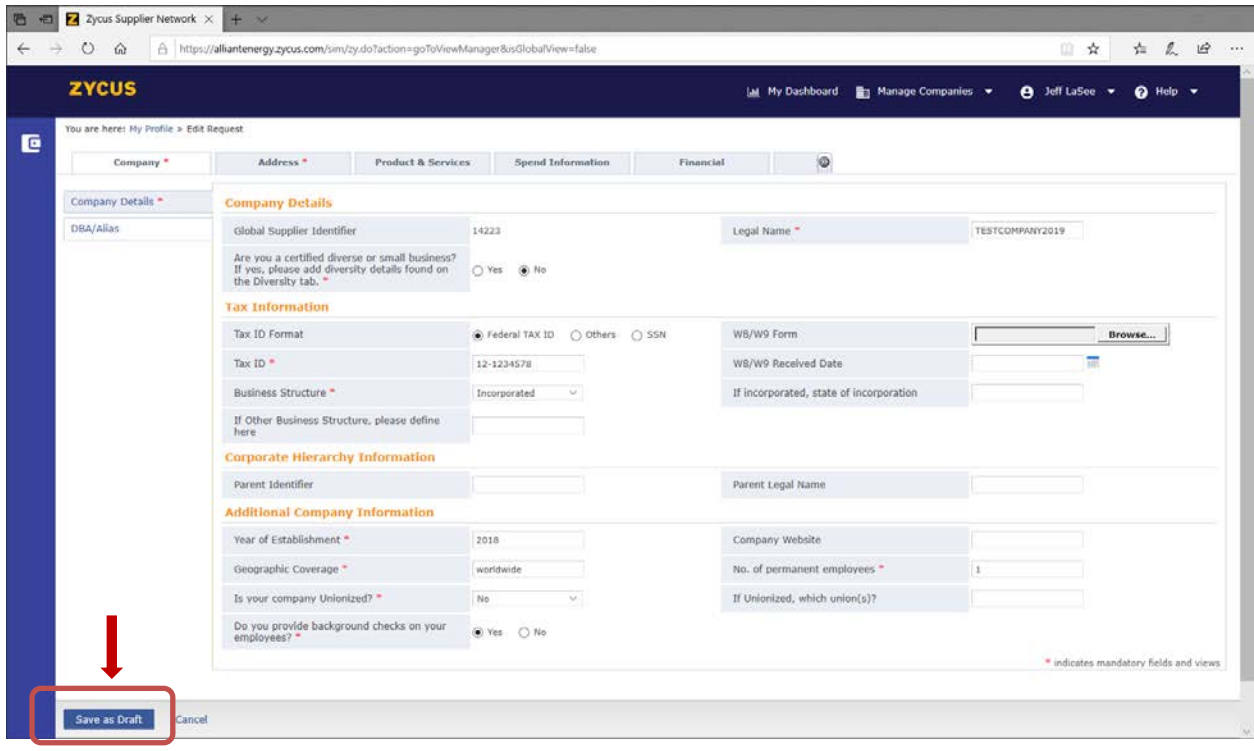

### <span id="page-9-0"></span>**Submitting Your Profile**

Once you are finished entering all necessary details and have clicked the "Save as Draft" button, you will

be taken back to the My Requests screen where you can then click on the "Submit" ( **in**) button to send your request for approval. The status of your registration will change from "Saved as Draft" to "Pending Approval".

Upon receipt, Alliant Energy will review your submission. Your request status will be updated to "Pending Approval" in the "My Requests" card and page.

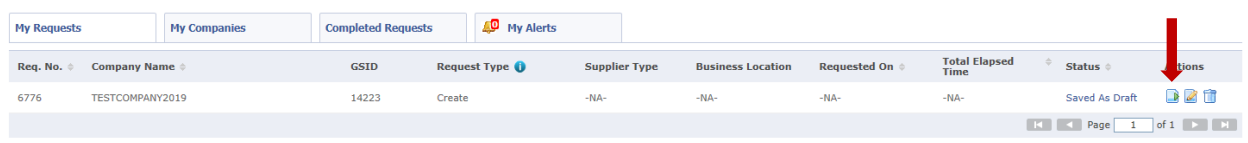

If you would like to finish at a later time, you may choose to log out by clicking on your name above. When you log back in, you should see a "Supplier Request" card as shown below (you may need to click on the Green Plus icon to add the "Supplier Request" card to your dashboard). You can get to the "My

Request" screen by clicking on "View More" and then the edit button (

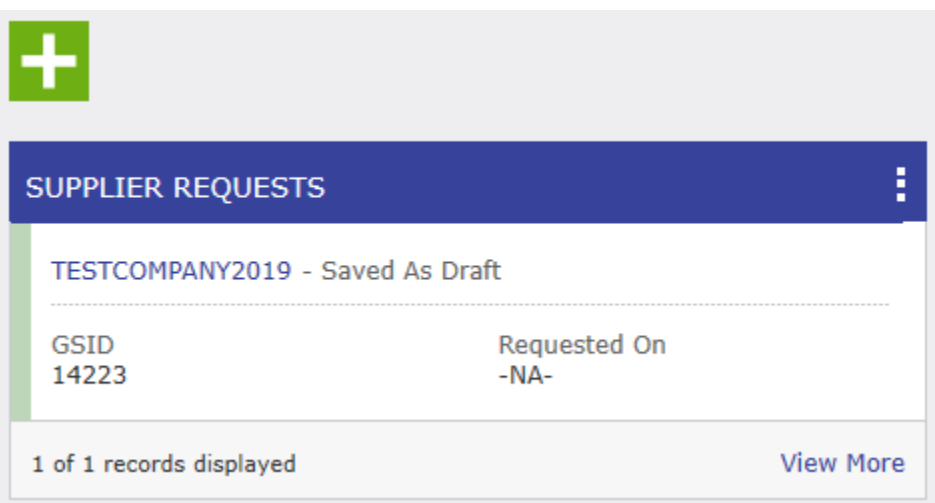

**Click to Submit**

# <span id="page-10-0"></span>**Updating Profile Information**

If you need to change any information in your company profile, log in to the portal [\(https://zsn.zycus.com\)](https://zsn.zycus.com/) and follow the process below:

- 1. Click on your name in the upper right of the screen to access your profile.
- 2. Click on Settings then click on Account Settings.
- 3. Make the appropriate changes.
- 4. Save your updates.